Consulta à Comunidade 2024 - PUC-SP

Selecione 1 chapa, branco ou nulo.

Consulta à Comunidade 2024 ,- PUC-SP

Prepare-se para votar para

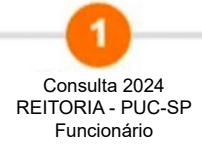

Prosseguir <sup>O</sup>

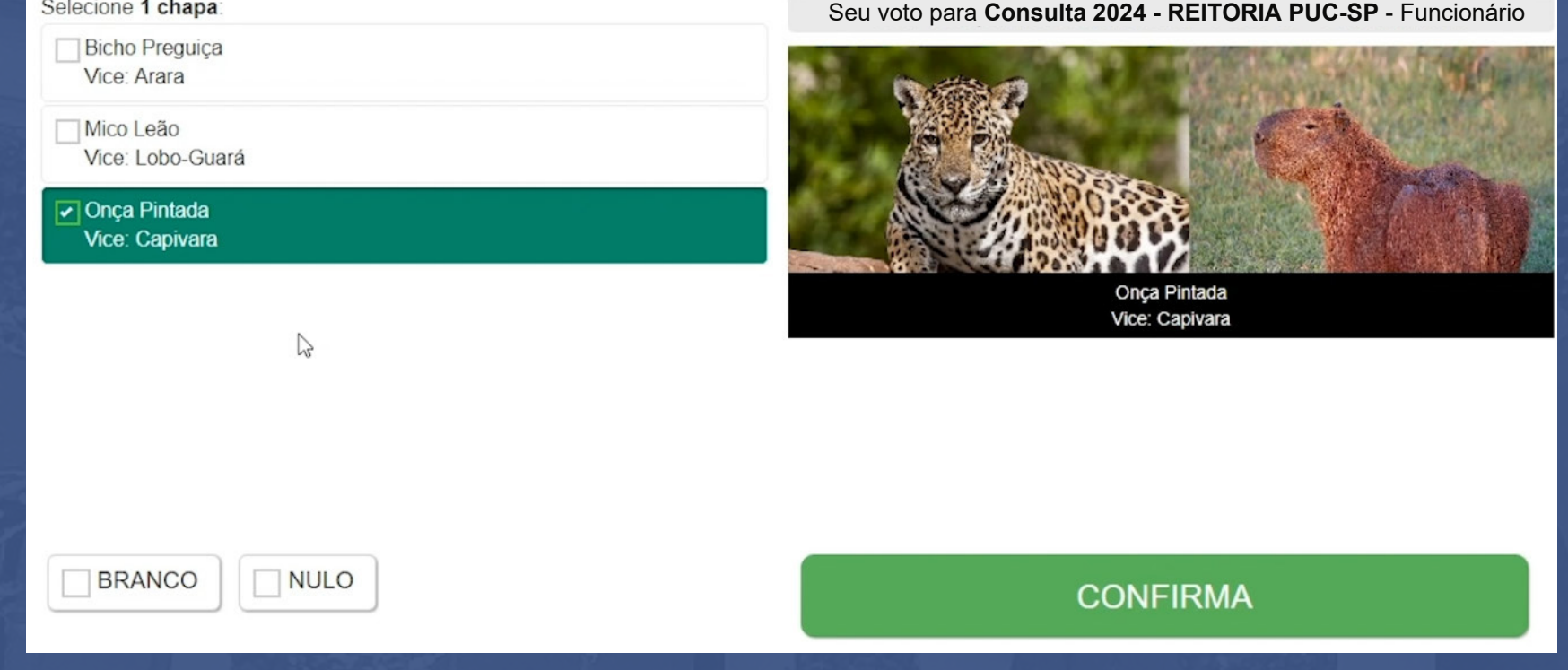

Consulta à Comunidade 2024 - PUC-SP

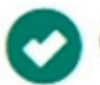

O processo de votação foi concluído com sucesso

Código do comprovante de votação:

7d41ff8c-8abd-4a26-bf25-a883044ac616

**Este comprovante garante que o eleitor votou na Consulta 2024 - PUC-SP** 2024 **Foi encaminhado uma cópia para o seu e-mail institucional.**

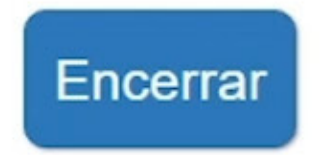

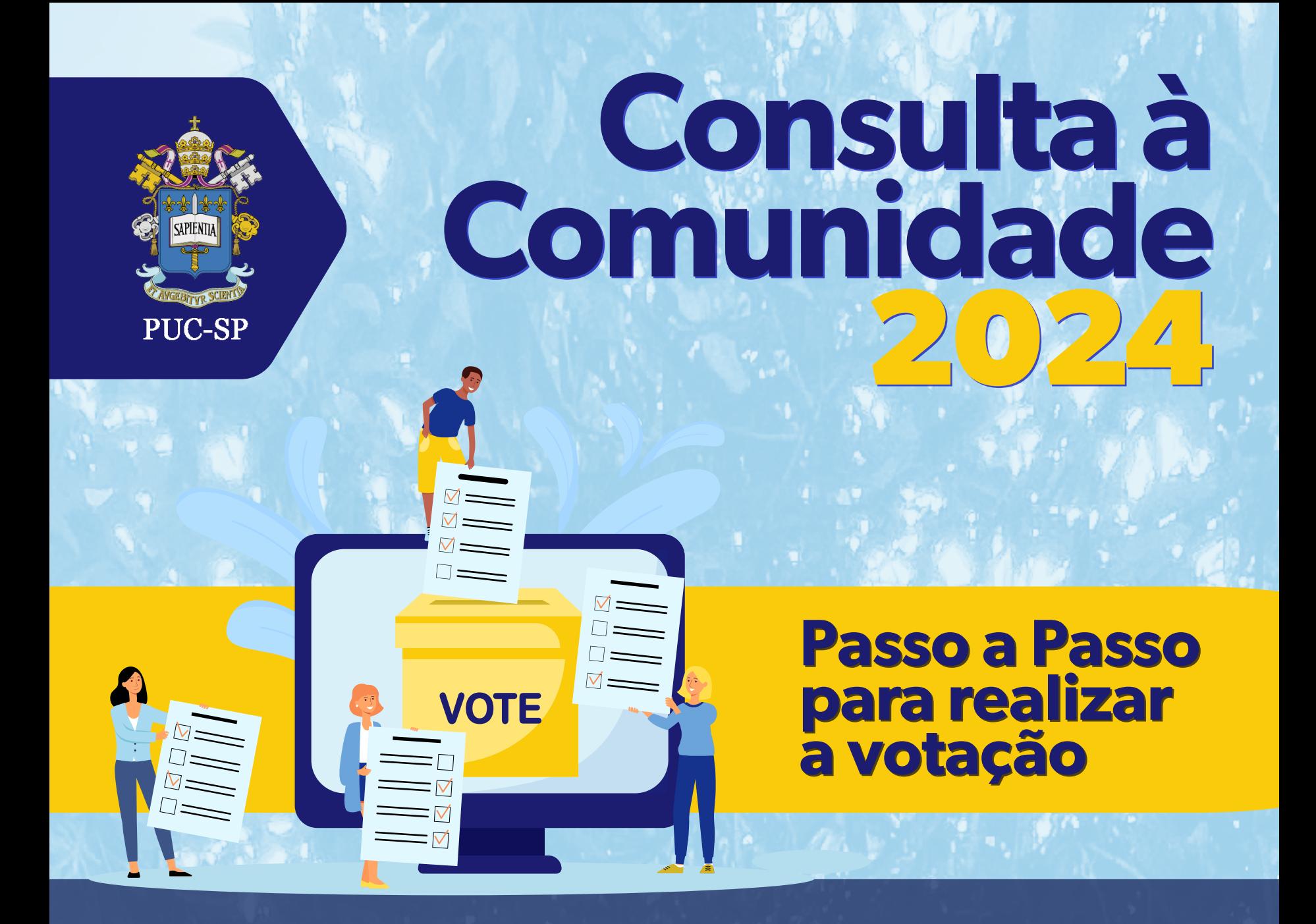

**2)** ALUNOS devem utilizar RA e Senha do Office 365; **3)** FUNCIONÁRIOS e PROFESSORES devem utilizar: Número da Matrícula e a Senha do Office 365;

Identificação

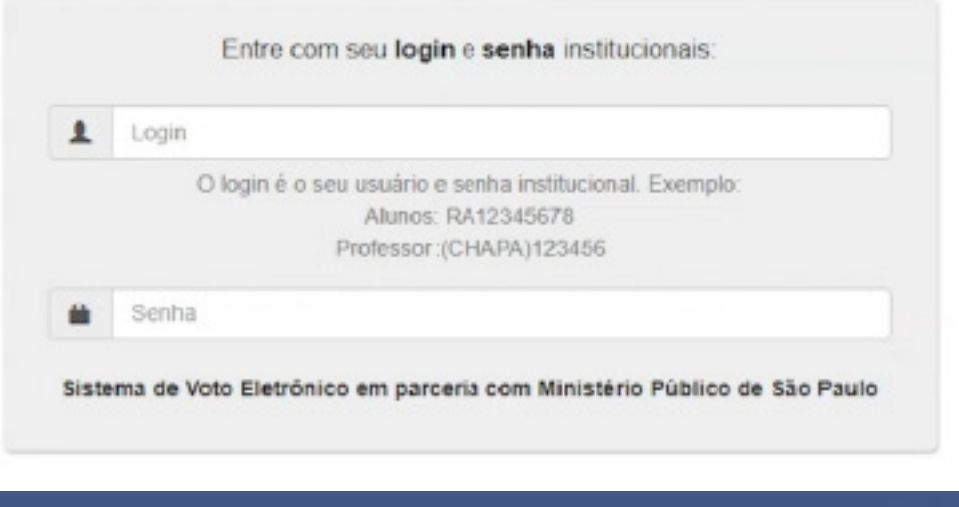

## **4)** Clique em PRÓXIMO; **5)** Verifique se SEUS DADOS estão corretos; **6)** Clique em PRÓXIMO;

**7)** Você poderá visualizar todos os PROCESSOS em que você irá fazer sua votação; **8)** Clique em PROSSEGUIR;

**9)** Escolha em qual CANDIDATO(A) você irá votar ou ainda nas opções BRANCO ou NULO; **10)** Você PODE ALTERAR SEU VOTO, desmarcando a opção selecionada e marcando outra opção; 11) Ao ter certeza da sua escolha clique em **CONFIRMA**; **12)** Confirme seu voto clicando em CONFIRMAR ou clique em CORRIGIR para realizar alterações; **13)** O processo pode ser repetido até que TODAS AS ETAPAS sejam concluídas;

**14)** Ao concluir todas as etapas do processo, você receberá este informe: processo de votação foi CONCLUÍDO COM SUCESSO!

**15)** Clique em ENCERRAR.

pucsp.br/consulta2024 FIQUE POR DENTRO!

**1)**Para realizar sua votação, dirija-se até seu local de votação e após a liberação do mesário, acesse o computador.